# D<sup>2</sup>L BRIGHTSPACE

## K-12

# Easily Transition From Semester to Semester Within D2L Brightspace

Wouldn't it be nice if you could simply copy your course and start the new semester with a tidy version of it without losing your hard work? Drumroll...you can!

Tools designed specifically to ease the transition from semester to semester are part of our commitment to your long-term success. New course-wide dates, empty submission folders and fresh discussion boards can be accomplished in just a few simple clicks. Read on about the features you can leverage to make your life easier and save you time during the midyear break.

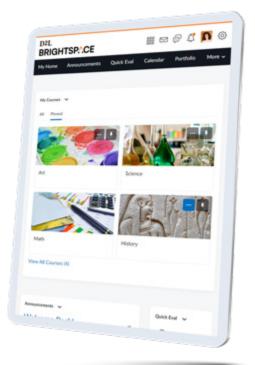

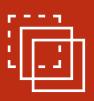

#### **IMPORT/EXPORT/COPY COMPONENTS**

Save hours of work by copying your entire course or certain components over to an empty shell. You won't have to recreate Content, Discussions, Assignments, Quizzes or many other activities. But not to worry, the Classlist, file submissions and other student data are not copied over you start with a fresh version ready for new students and a new semester.

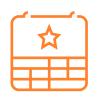

#### MANAGE DATES

In one central location, you can conveniently bulk offset all start dates, end dates and due dates in your course according to a set number of days or based on a new course start date. This saves time in planning, calculating and editing all the dates in your course.

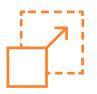

#### **COPY TO OTHER COURSES**

You know those versatile assignments that apply to more than one course? Well, it's both convenient and simple to copy an assignment from one course to another right from your Assignments list using the Copy to Other Courses function

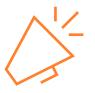

#### **COPY ANNOUNCEMENTS**

It's common to post similar announcements throughout semesters, so it can be helpful to leverage the Copy function to refresh an existing Announcement without having to remake it from scratch.

## More Tips for a Successful Semester Switch

Review and update your **Teacher Profile**.

Welcome your class by posting a new **Announcement** on the homepage, which can be copied over from a previous course.

Kick off the semester with a message on the **Activity Feed** that gets students engaging with one another right away and is shared with families through Brightspace Parent & Guardian.

Customize your **Homepage Banner** for your class with a welcoming message and personalize it to include each student's first name by inputting the {FirstName} **Replacement String**. Go through your **My Courses** menu to pin and unpin courses as needed.

Skim through your course **Content** to catch any old dates and check that all links work.

**View as Student** to review your course and make sure items are visible to or hidden from students as you intended.

Glance through all the tools at your fingertips to see if there are new features you want to leverage this semester: **Brightspace Tools for K–12 Schools**.

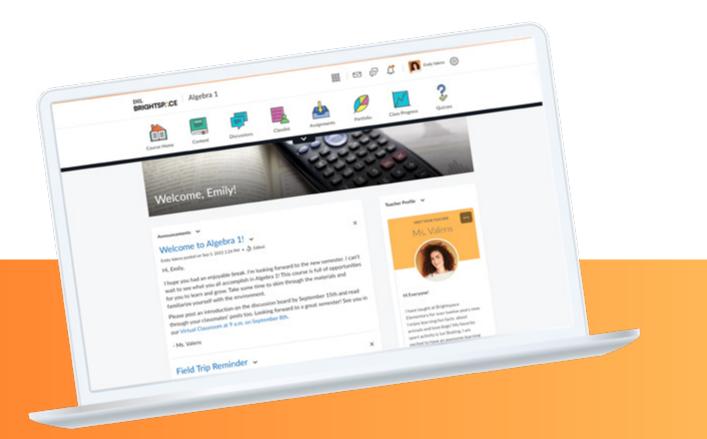

### Ready to dive in deeper? Check out our <u>Semester Start resources</u> in the D2L Brightspace Community.

© 2022 D2L Corporation. The D2L family of companies includes D2L Corporation, D2L Ltd, D2L Australia Pty Ltd, D2L Europe Ltd, D2L Asia Pte Ltd, and D2L Brasil SolugOes de Tecnologia para Educagao Ltda. All D2L marks are trademarks of D2L Corporation. Please visit D2L.com/trademarks for a list of D2L marks.

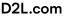